## **Getting started with Electronic Dance Monster**

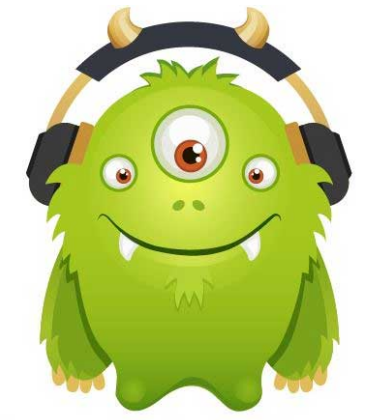

**Getting Started:** Electronic Dance Monster is a Social Networking Site wrapped around Music. We help you Connect, Collaborate and Compose High Quality Music with your Friends.

**First Step: Sign into Your Account:** Once you have registered for an account you will receive an email prompting you to sign in to your account.

**Once Inside Your Account:** After you have signed back into your account it is time to review the tool bar (See Below).

**The Lab:** The Lab is the main area for Music Creation Collaboration and Mixing of all of your sounds. In the Lab you can access the mixer (See Below).

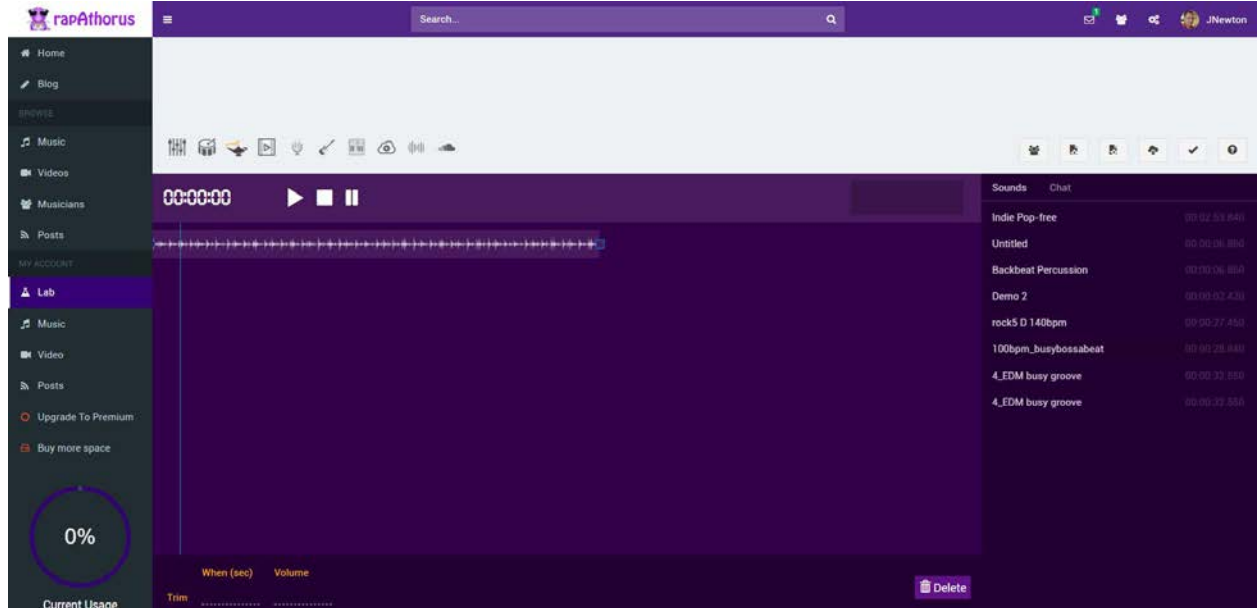

Here in the Lab you Add Music by dragging and dropping from it your computer to the center of the screen or from the right hand side of the mixer. You can also add music from the Sound Bites Section, your Microphone, the Electronic Instruments Section, the Digital Access Workstaion Section (DAW) and the Loops Section (These will be discussed Individually below). You also have the capability from within the Lab to go to the Lyric Genie, and the Video Section (both to be discussed individually below).

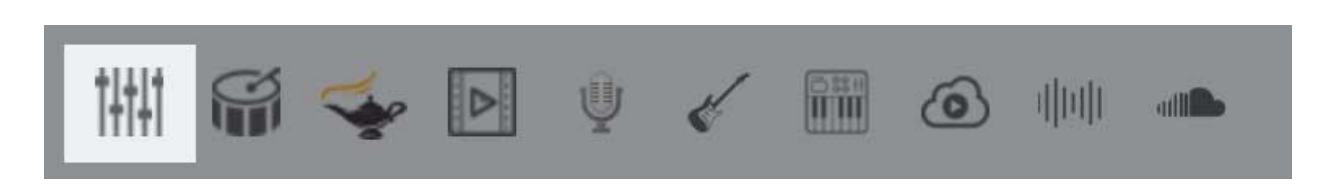

**Mixer:** As shown here this takes you to the Mixer from anywhere in the Lab.

- You can delete any sounds in the Mixer with a right click.
- You can click on any track in the Mixer and grab the box on either end of the highlighted track to shorten or lengthen the track.

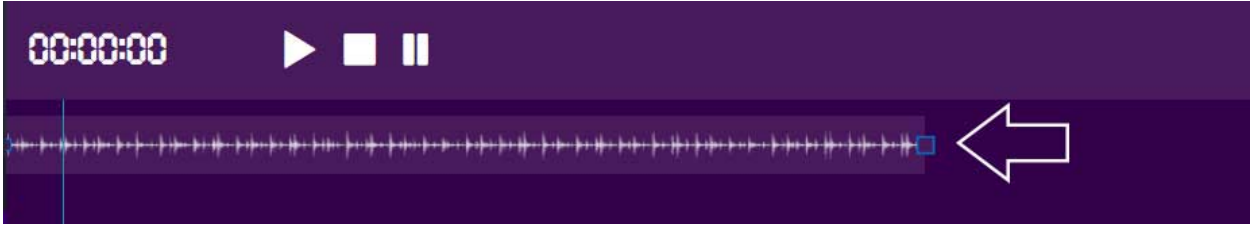

• You can also increase or decrease the sound of a track by highlighting the track and increasing or decreasing the volume by using the "up" or "down" arrow or typing in a volume control number.

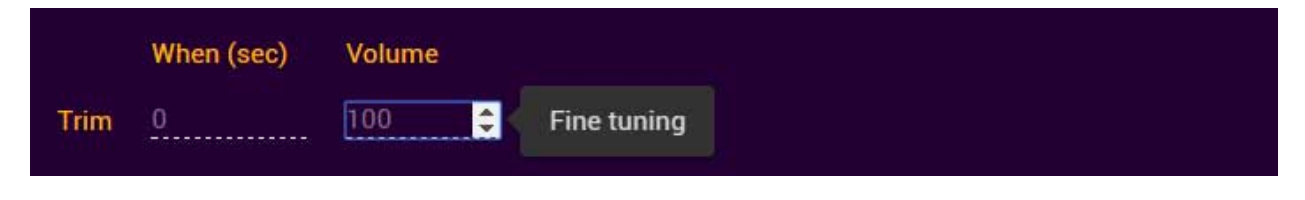

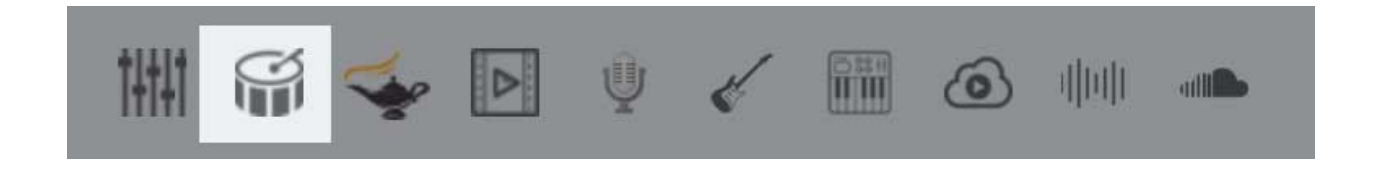

**Synthesizer:** This tool allows you to create great background tracks to import into the mixer using a series of pads. Options such as choosing different drumkits and effects allow for a wide range of sounds and styles.

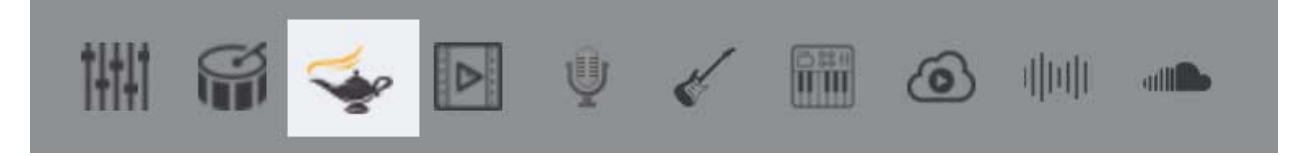

**Lyric Genie:** Here you have the capability to use the "Lyric Genie" to help you build Lyrics through the use of Artificial Intelligence and save your Lyrics.

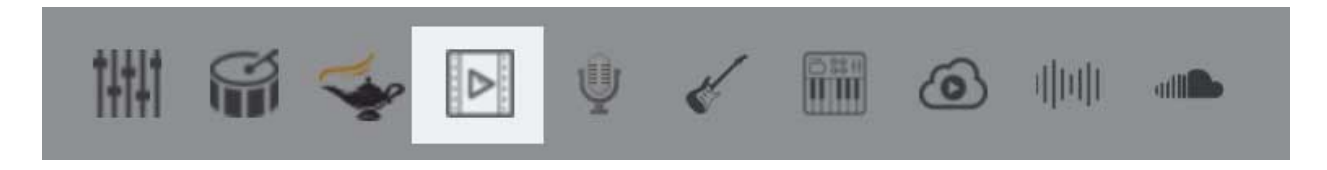

**Video:** Here you have the ability to upload a video. Once uploaded you can view your videos in the "Video" Section of "Your Account". You also have the the ability to add the Video to your Music within the Music Section.

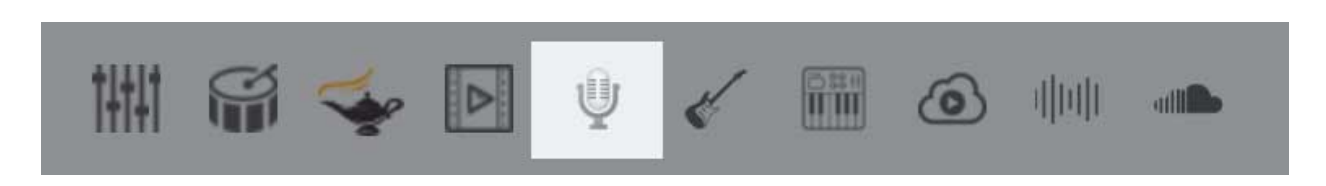

**Mic:** By clicking on the "Mic" button it will take you to a page that will allow you to sing into your microphone.

- Name your song and move your song into the right side of the Mixer.
- You can then add your song into the Mixer by either "Dragging" or hitting the button

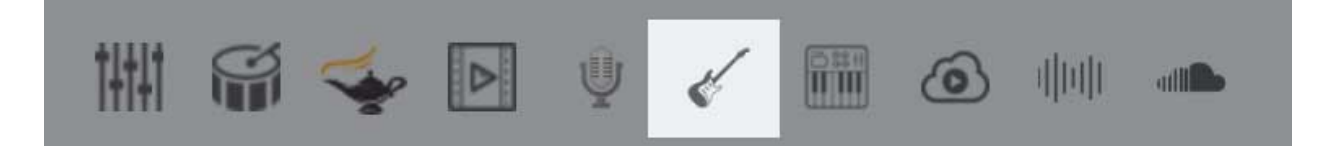

**Electronic Instruments:** By entering the "Electronics Instrument" area you are able to play 13 instrumensts. You can "Save" your Music so finish later or hit the "Save Mixer" button and move directly into the Mixer.

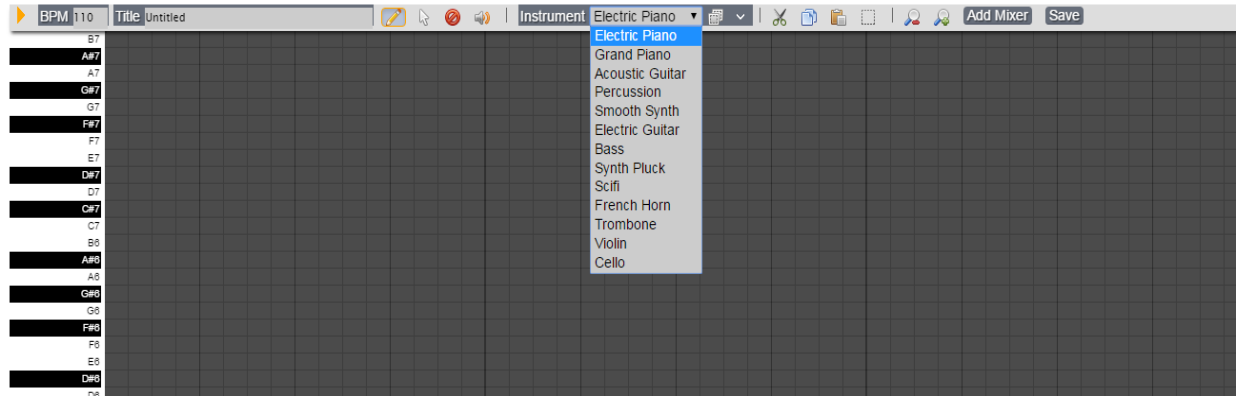

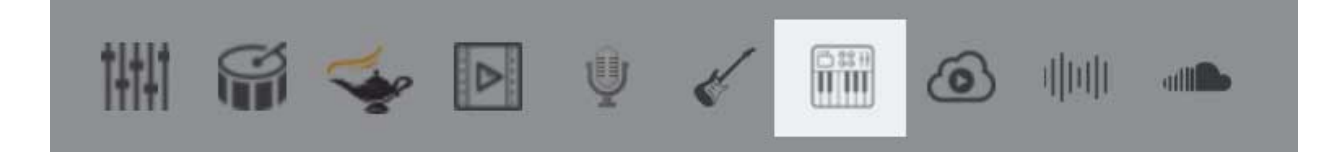

.

**DAW** (Digital Access Workstation): By clicking on the "DAW" button it will take you to a page that will allow you to connect your Guitar, Synthesizer or Dum Kit.

- You can name your song and move your song into the right side of the Mixer.
- You can then add your song into the Mixer by either "Dragging" or hitting the button.
- You can also "Delete" a "Sound Bite" from the right side of the Mixer by hitting the button (Garbage Can).

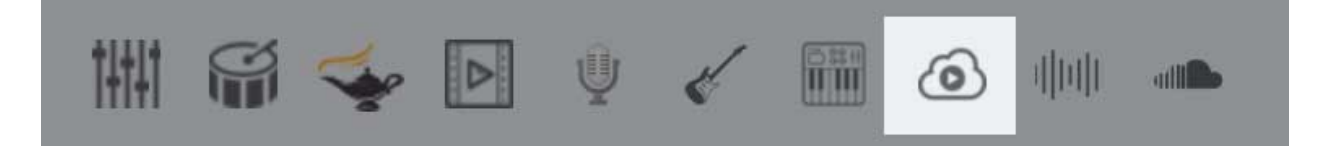

**Tutorials:** Here you can watch a full length video presentation of all of the features and functions demonstrated live. Also here you will find individual video clips of each of the features shown seperately.

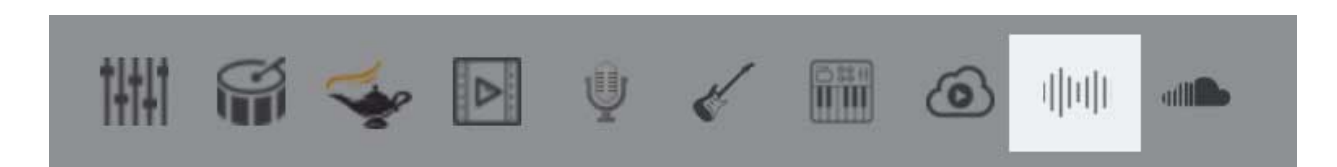

**Sound Bites:** Here you are able to choose from 100's of Sound Bites that you can hit the  $\left| \frac{1 + \text{Add}}{1 + \text{Add}} \right|$  "Add" button and have them added to right side of mixer.

- Once on the right side of mixer you can "drag" or hit the **button** (Add) and have it added to mixer.
- You can also "Delete" a "Sound Bite" from the right side of the Mixer by hitting the **button** (Garbage Can).

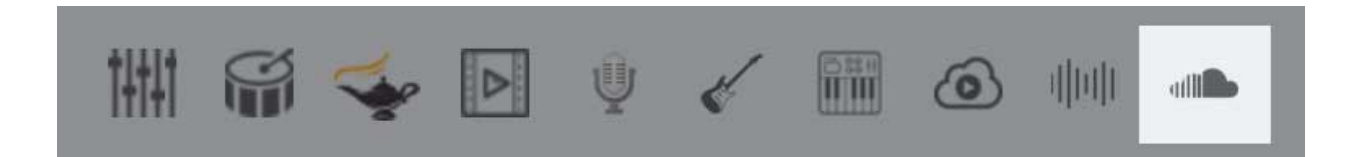

**Sound Loops**: Here you are able to choose from a library of "Loops" that you can hit the  $\left| \frac{1 + \text{Add}}{1 + \text{Add}} \right|$  "Add" button and have them added to right side of Mixer.

- Once on the right side of mixer you can "drag" or hit the **button and have it** added to mixer.
- You can also "Delete" a "Sound Bite" from the right side of the Mixer by hitting the **button** (Garbage Can).

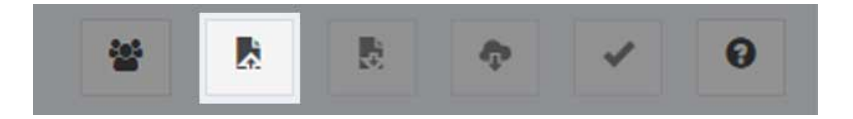

**Open Draft:** Also within the Lab you have the capability to **"Open Draft"**. This let's you open music that you have previously saved but where not finished composing.

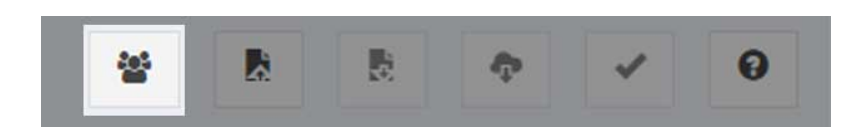

**Initiate Collaboration:** The next Important feature in the Lab is **"Initiate Collaboration"** (See Button Below).

When you click on the "Initiate Collaboration" button it allows you to see Friends that are online that you had previously "Followed". Once you click on the "Initiate Collaboration" button and click on a "Friend" you will receive a "You have an Invite". Once you accept this invitation you will be able to see, talk with, collaborate in the mixer and text chat with your friend in the "Chat" area shown below.

The next Major section for review on the left menu bar is **Music**.

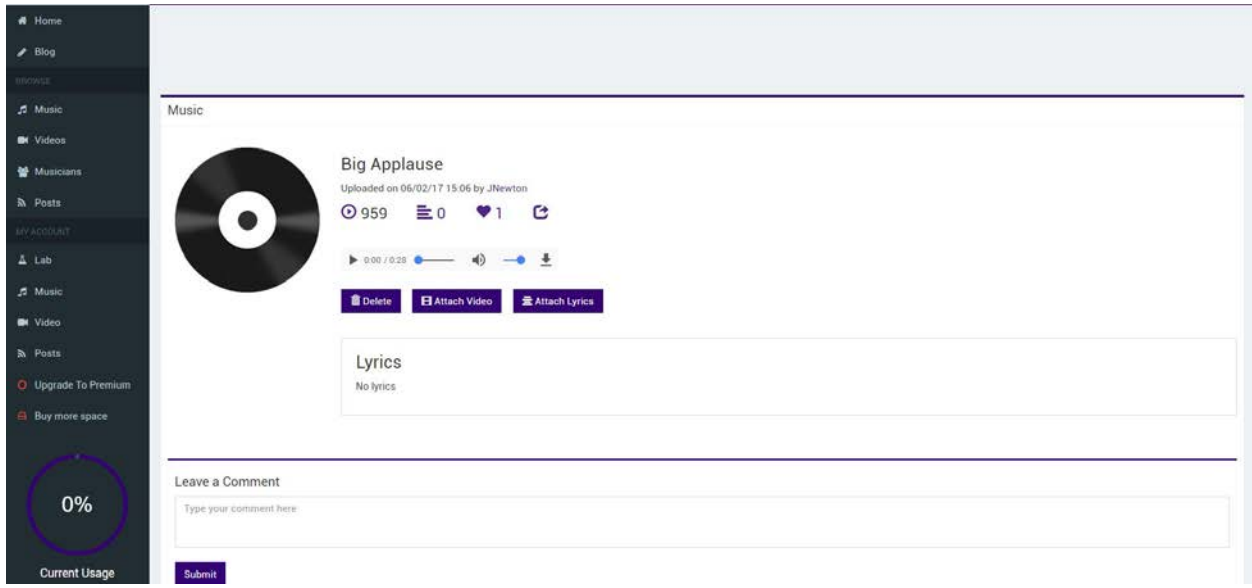

When you enter the "Music" section are you able to review the songs you have made. You can also Like a song, you can Publish a song to Facebook, Youtube, Twitter and Instagram. You can add a video from your Video Library you can also add "Lyrics" to you song. All of the buttons are clearly identified below on the snapshot of the "Music" Page In this case No Lyrics have been added to this song.

The next Major section for review on the left menu bar is **Video**.

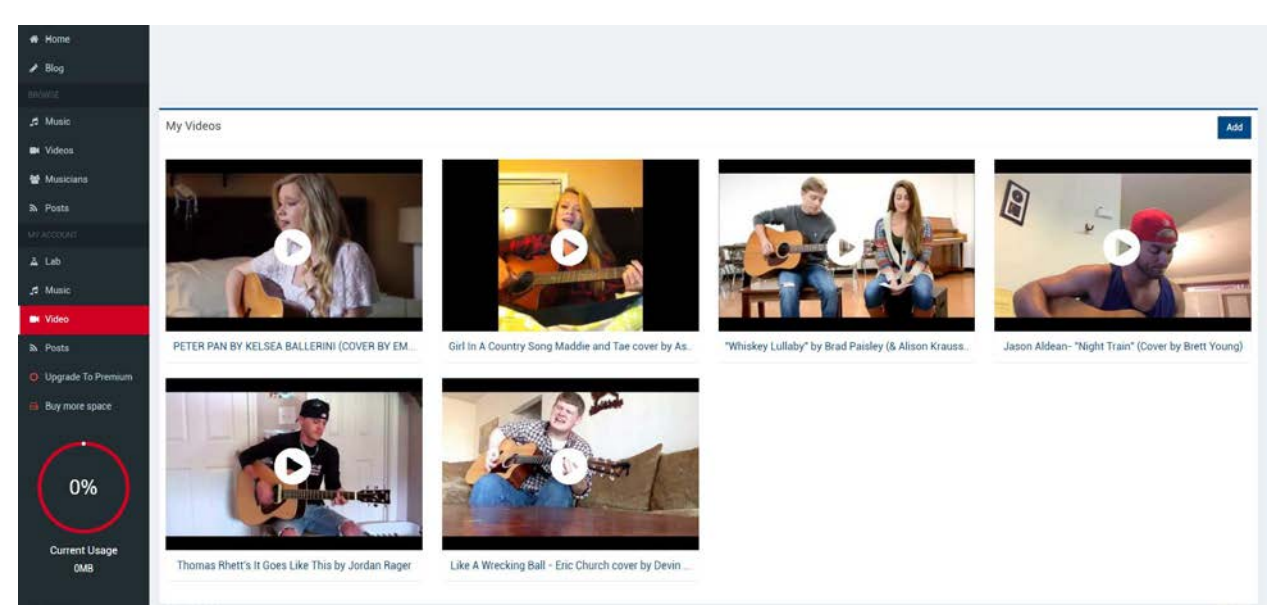

- When you enter the "Video" section you are able to add Video to this part of Your Account. You do this by clicking on the "Add" button in the upper right hand corner.
- When you click on the "Add" button you will be taken to the "Add Video" page where you will be able to add your video by attaching then uploading your video.

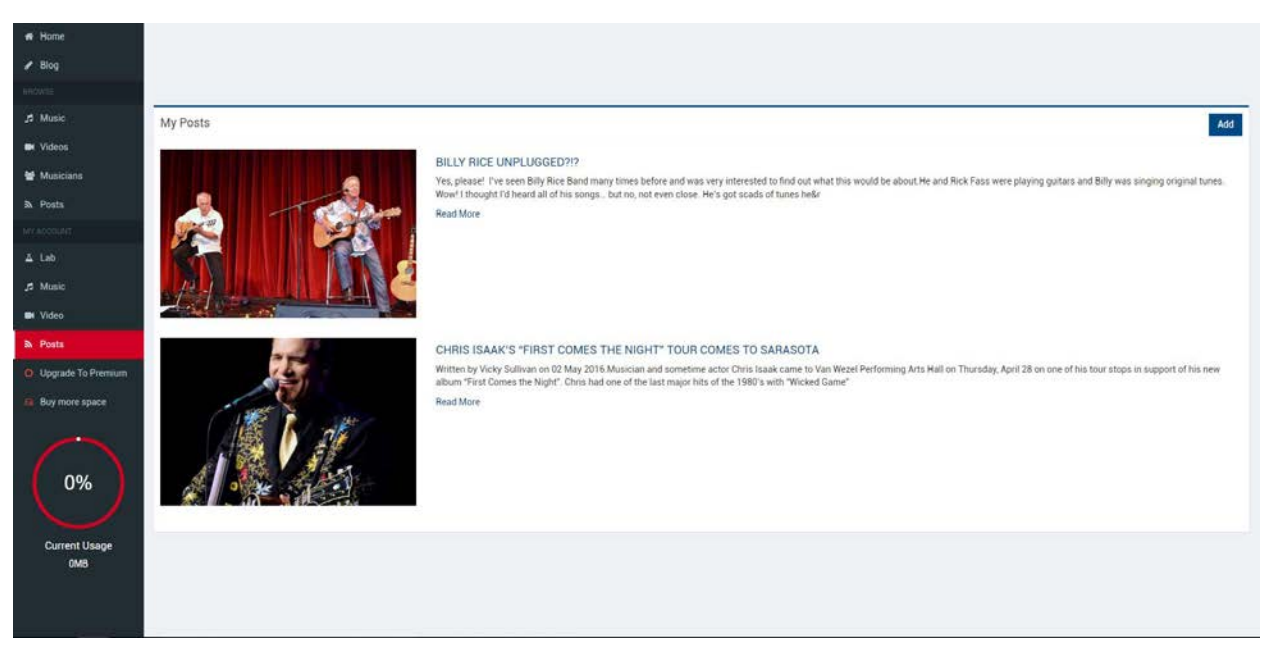

The next Major section for review on the tool bar is **Posts**.

Here in the "Posts" Section you are able to Comment, Blog and watch you favorite Real Time Genre News.

The next Major section for review on the top right tool bar is **Inbox**.

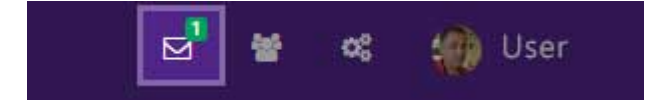

The Inbox provides and area to receive announcements and Informations about Prizes, Giveaways and new and Exciting Features.

The next Major section for review on the top right tool bar is **Friends**.

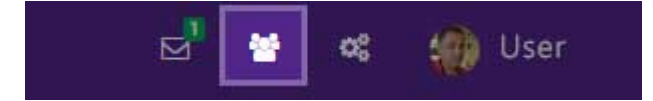

Here in the "Friends" Section to have the ability to "Follow" and become "Friends" with other members. You can either "Follow" a member you know by entering their name or email id or by using our Powerful Seach Enginge to find your "Friend".

The next Major section for review on the top right tool bar is **Settings**.

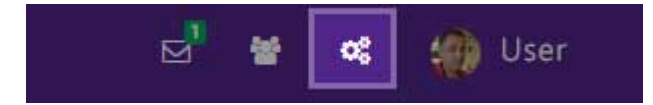

Here in the Setting area you are able to Manage "Your Account" information. You can add/change your Username, Update your Email Id and Update of Change your Profile Picture and Information.